## 初期設定 ログインID取得 インターネットバンキングサービスを初めてご利用の際には、本サービスお申込み時の「りょうしんイン ターネット・モバイルバンキング利用申込書(お客さま控)」と当組合から郵送する「手続き完了のお知 らせ」に記載されている情報をもとに、ログインIDの取得を行う必要があります。 ホームページからログイン ホームページ([https://www](http://xxx/).ryo-sin.co.jp/)の「個人向けログイン」ボタンをクリックしてください。 その後、「ログイン」ボタンをクリックし、ログインID取得の開始に進みます。 りょうしん A AMEXISMING **文字サイズ 小 甲 大 → 個人のお客さま Q 二** りょうしんの営業地域 ログイン・<br>長崎市・西彼杵郡・西海<mark>)</mark> リょうしん A HAEXISMES 文字サイズ 小 甲 大 v 個人のお客さま Q 二 ・諫早市・大村市・雲仙市 。<br>佐世保市(除く、<mark>右共町、地知原町</mark>)<br>小佐々町・江迎町・鹿町町) ← »個人のお客さま » 使利につかう » インターネットパンキング インターネットバンキング 個人のお客さま 力量增强 ゚<br>ためる - ふやす 。<br>全・振込等のお取引はこちら) ー<br>個人のお客さま  $\vert \downarrow \vert$ ■ インターネットバンキング -<br>安全なインターネット・パンキングを行うためにインストールしてください ■ 法人向けログイン 4. 個人向けログイン **PhishWall** JUETA KILTRA 三亜重エグループ・関連企<br>単専用サービス ● 重要 振込・振替時における限度額の引き下げについて ●インターネットバンキングの不正利用にご注意ください。 長崎三菱信用組合ホームページ(https://www.ryo-sin.co.jp/) ログインID取得の開始 ログイン画面が表示されます。「初回利用登録」ボタンをクリックし、お客様情報、パスワードを入力に進 みます。

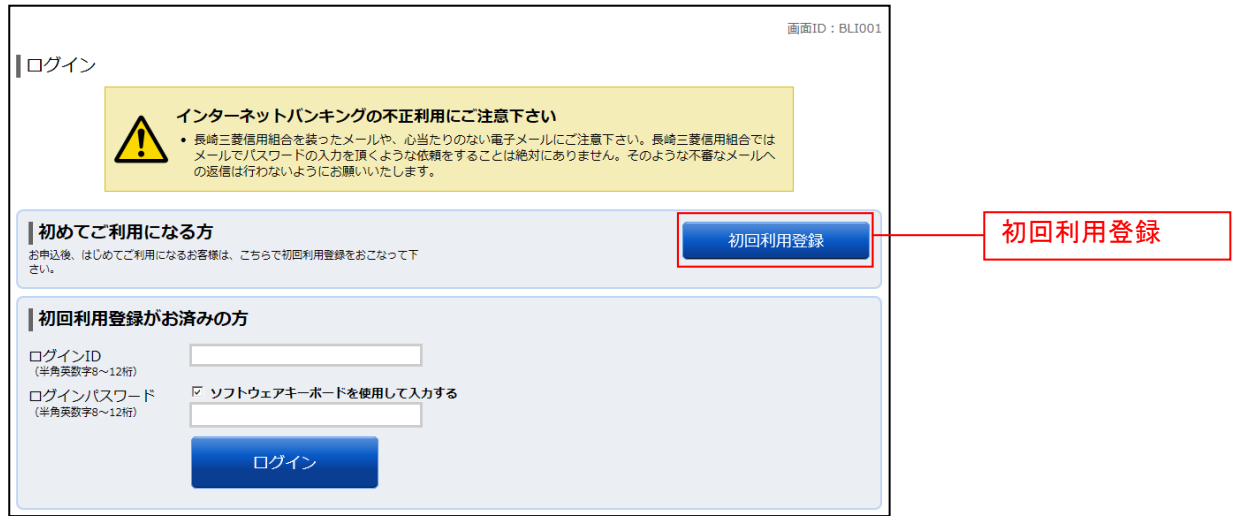

#### お客様情報、パスワードを入力

ログインID取得(お客様情報入力)画面が表示されます。本サービスお申込み時の「りょうしんインタ ーネット・モバイルバンキング利用申込書(お客さま控)」に記載されている情報をもとに、お客様情報 欄に代表口座の支店番号、科目、口座番号を入力します。

次に、当組合から郵送する「手続き完了のお知らせ」に記載されている情報をもとに、ログインパスワー ド入力欄に「初回ログインパスワード」、本サービスお申込み時の「りょうしんインターネット・モバイル バンキング利用申込書(お客さま控)」に記載されている情報をもとに、確認用パスワード入力欄に「(2) 暗証番号(仮確認用パスワード)」を入力します。入力が完了しましたら「次へ」ボタンをクリックし、ロ グインIDの取得へ進みます。

ログインID取得を中止する場合は、「登録を中止する」ボタンをクリックしてください。

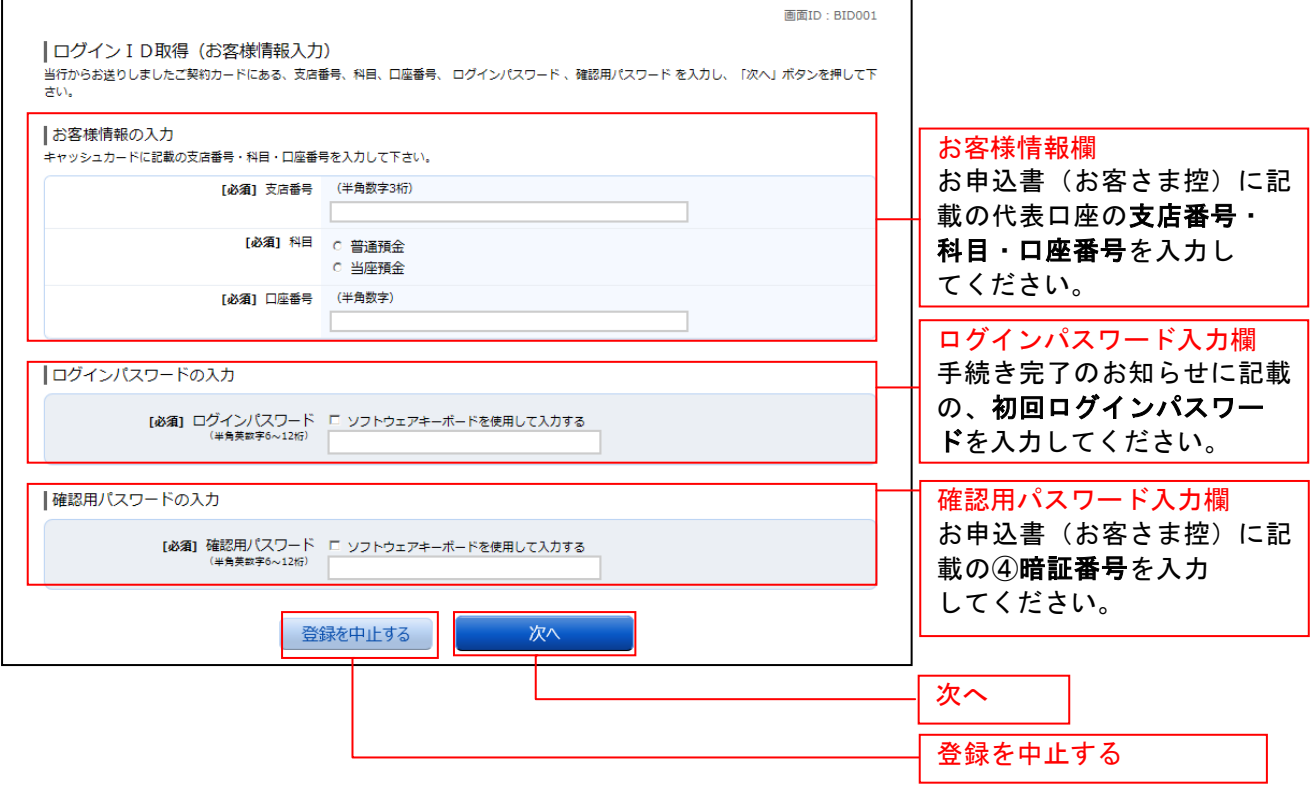

#### ログインIDの取得

ログインID取得(登録情報入力)画面が表示されます。

登録内容欄にインターネットバンキングにログインする際に必要となる、「ログインID」、「ログインID (確認用)」を入力して、「ID登録実行」ボタンをクリックし、ログインIDの取得完了へ進みます。 ログインID取得を中止する場合は、「登録を中止する」ボタンをクリックし、ログインID取得を中止へ 進みます。 登録内容欄

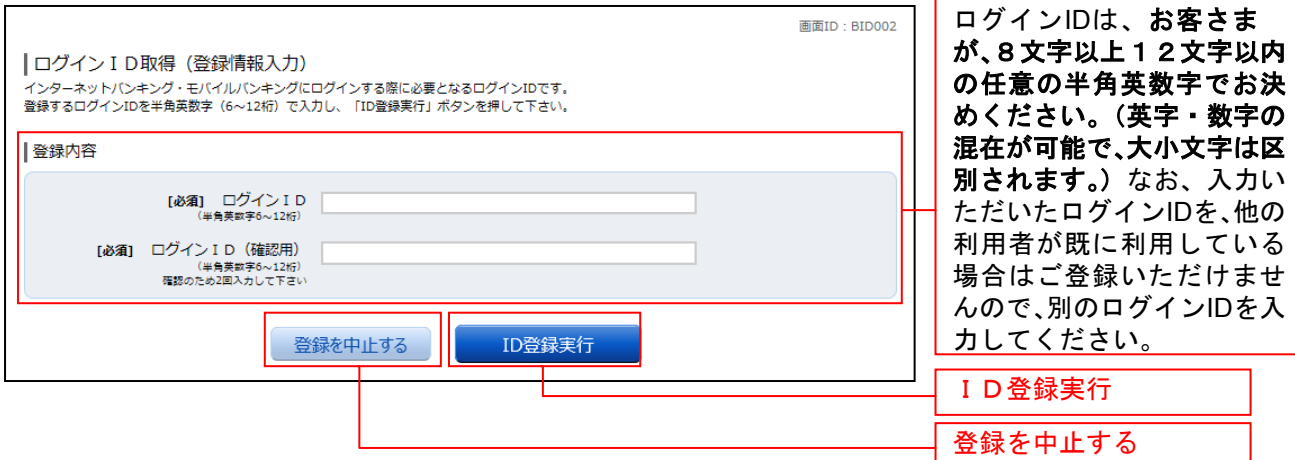

## **コ**ログインIDの取得完了

ログインID取得(登録完了)画面が表示されます。 ログインID取得内容欄をご確認ください。 引き続きログインを行う場合は、「引き続きお客様情報登録を行う」ボタンをクリックすることで、「ログ イン」画面へ遷移できます。(操作手順については、「ログイン」の章をご覧ください。)

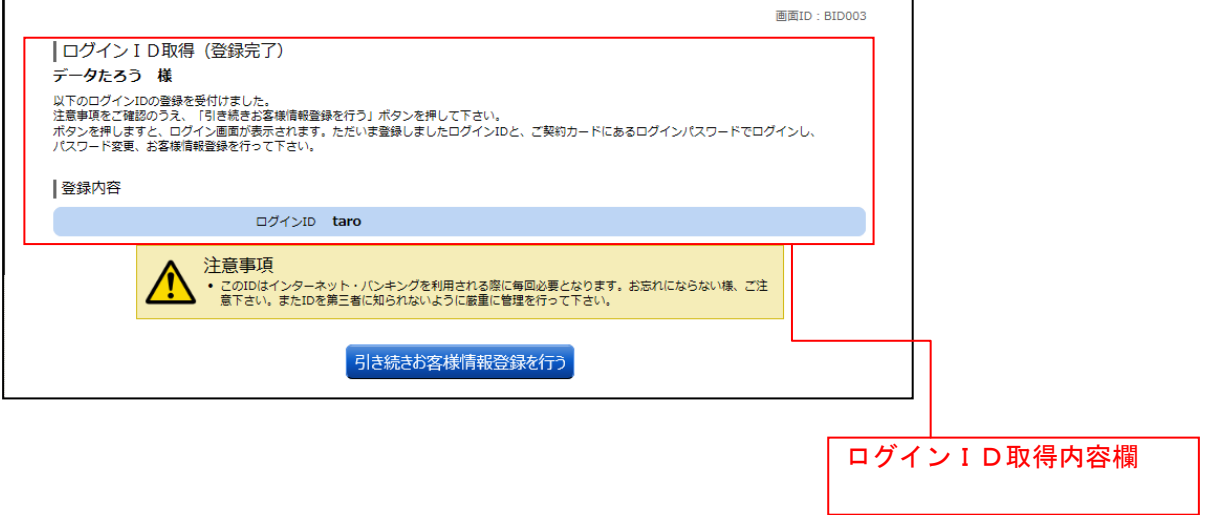

### **コ**ログインID取得を中止

ログインID取得の中止画面が表示されます。 ログインID取得中止情報欄の内容をご確認ください。

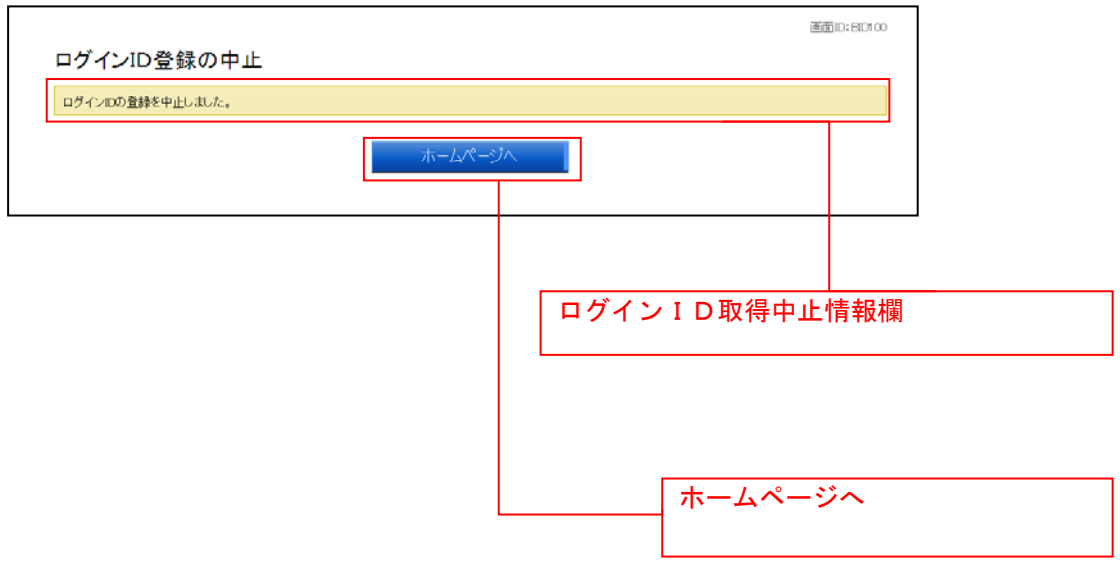

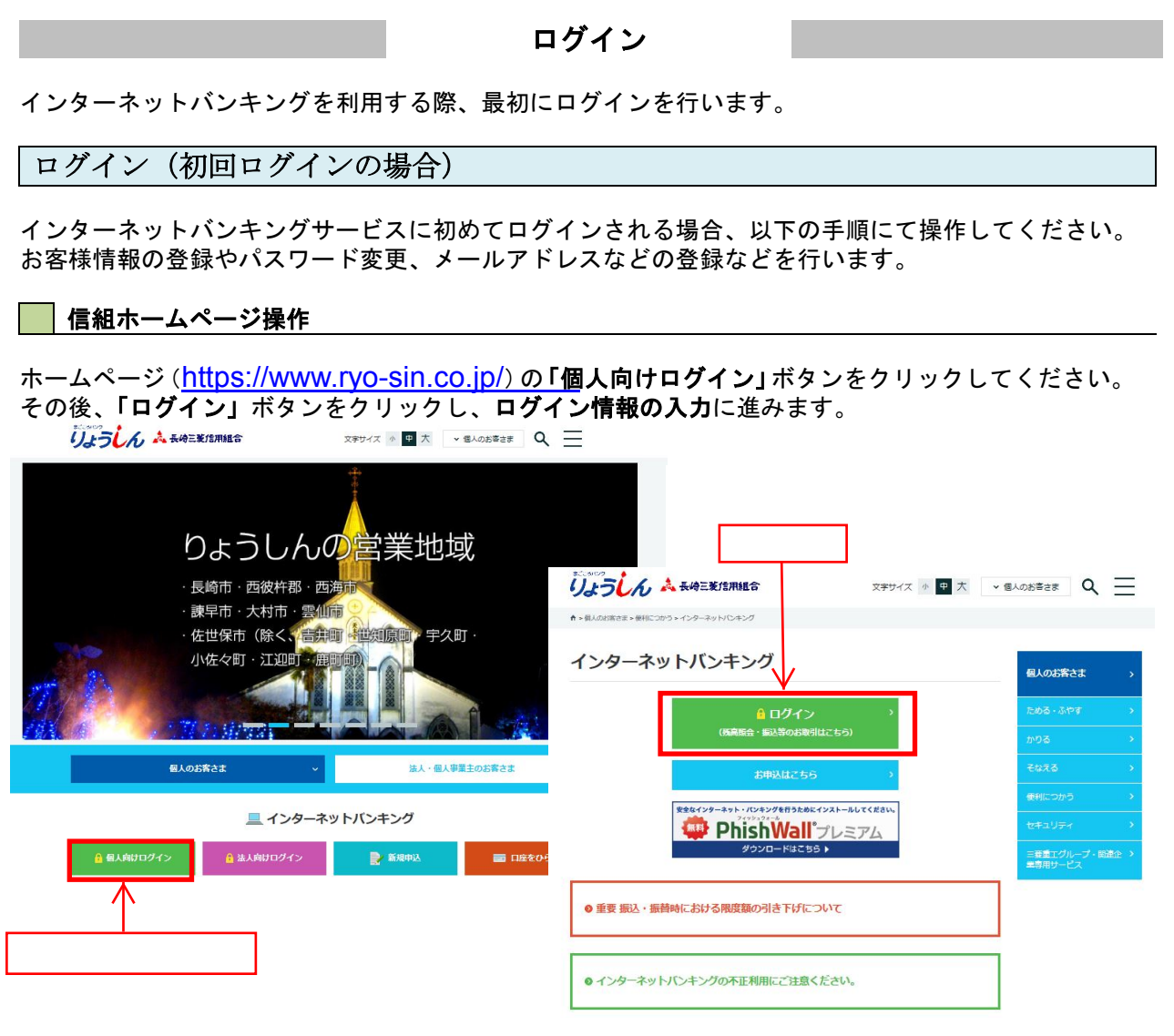

長崎三菱信用組合ホームページ(https://www.ryo-sin.co.jp/)

# ログイン情報の入力

### ログイン画面が表示されます。

ログイン情報欄に「ログインID」、「ログインパスワード」を入力して、「ログイン」ボタンをクリックし、 パスワード変更へ進みます。

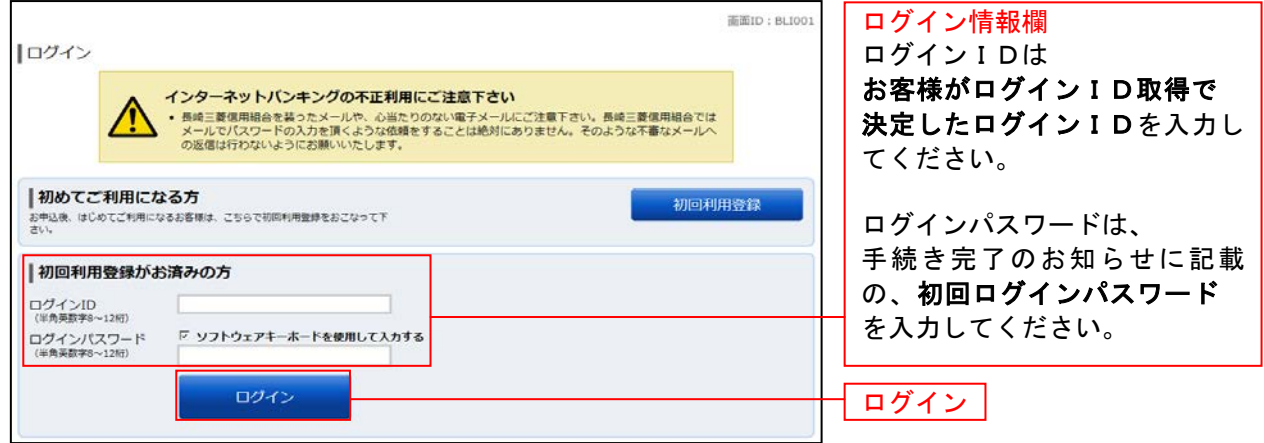

### サービス開始登録パスワード変更

サービス開始登録(パスワード変更)画面が表示されます。パスワードを変更するため、現在ログインパ スワード欄に現在使用中の「ログインパスワード」を、新しいログインパスワード欄に「新しいログイン パスワード」、「新しいログインパスワード(確認用)」を入力して、「変更を確定する」ボタンをクリックし、 お客様情報入力へ進みます。

お客様情報の登録を中止する場合は、「中止する」ボタンをクリックしてください。 didito · BLIDO2 |サービス開始登録 (パスワード変更) •<br>ログインバスワードおよび確認用バスワードの変更をお願いします。<br>現在のバスワード、新しいバスワードをご入力のうえ、「変更を確定する」ボタンを押して下さい。 |ログインパスワードの変更 ストカニネットパトキングテモバスルバトキングにログストオス際に必要とかスパフワニドアオ。 現在のログインパスワード欄 手続き完了のお知らせに記載 現在のログインパスワード の、初回ログインパスワード [必須] 現在のログインパスワード ロ ソフトウェアキーボードを使用して入力する を入力してください。 新しいログインパスワード 新しいログインパスワード欄 お客さまがお決めになった [必須] 新しいログインパスワード ロ ソフトウェアキーボードを使用して入力する<br>(半角炎数字6~12桁) 新しいログインパスワード (8~12桁)を入力してく [必須] 新しいログインパスワード (確認 確認のため2回入力して下さい 用)<br>(半角英数字6~12桁) | ソフトウェアキーボードを使用して入力する ださい。 (確認のため2回入力する) |確認用パスワードの変更 現在の確認用パスワード欄 お振込み・お振替・お客様情報変更の際に必要となるパスワードです。 お申込書(お客さま控)に記載 現在の確認用パスワード の 暗証番号を入力して 【必須】現在の確認用パスワード 「 ソフトウェアキーボードを使用して入力する ください。 半角黄数字6~12桁) 新しい確認用パスワード 新しい確認用パスワード欄 お客さまがお決めになった 【必須】新しい確認用パスワード 「 ソフトウェアキーボードを使用して入力する 新しい確認用パスワード  $-12451$ (8~12桁)を入力してく [必須] 新しい確認用パスワード (確認) 確認のため2回入力して下さい ソフトウェアキーボードを使用して入力する ださい。 用 (半角黄数字6~12桁) (確認のため2回入力する) 中止する 変更を確定する 登録を確定する 中止するログインパスワードと確認用パスワードは、8文字以上12文字以内の任意の半角英数字でお決めください。 (英字・数字の混在が可能で、大小文字は区分されます。) なお、ログインID、ログインパスワード、確認用パスワードに同じものは登録できません。 重 要

お客様がお決めになった「ログインパスワード」・「確認用パスワード」はお客さまを確認する重要なデータで す。お忘れにならないよう、また他人に知られないようご注意ください。 「ログインパスワード」・「確認用パスワード」の有効期限は365日になっておりますので、定期的に変更す ることをお願いいたします。

### ■ お客様情報入力

サービス開始登録(お客様情報入力)画面が表示されます。 メールアドレス設定欄、DM送信希望設定欄、連絡先電話番号設定欄の各項目を入力します。入力完了後、 「確定画面へ」ボタンをクリックし、入力内容確認へ進みます。

お客様情報の登録を中止する場合には、「中止する」ボタンをクリックしてください。

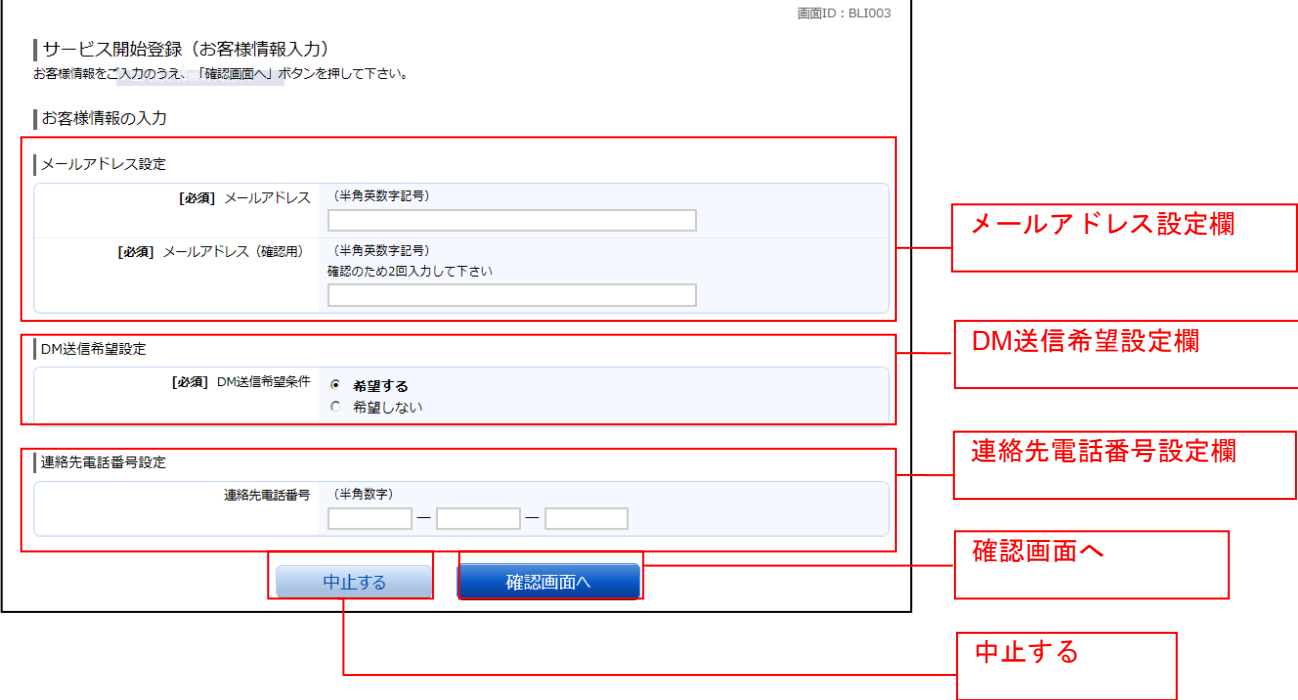

### □ 入力内容確認

ログイン(入力内容確認)画面が表示されます。 前画面で入力した内容をご確認のうえ、よろしければ、パスワード入力欄に「確認用パスワード」を入力 して、「登録を確定する」ボタンをクリックし、お客様情報登録完了へ進みます。 ————————————————————<br>お客様情報の登録を中止する場合には、**「中止する」**ボタンをクリックしてください。

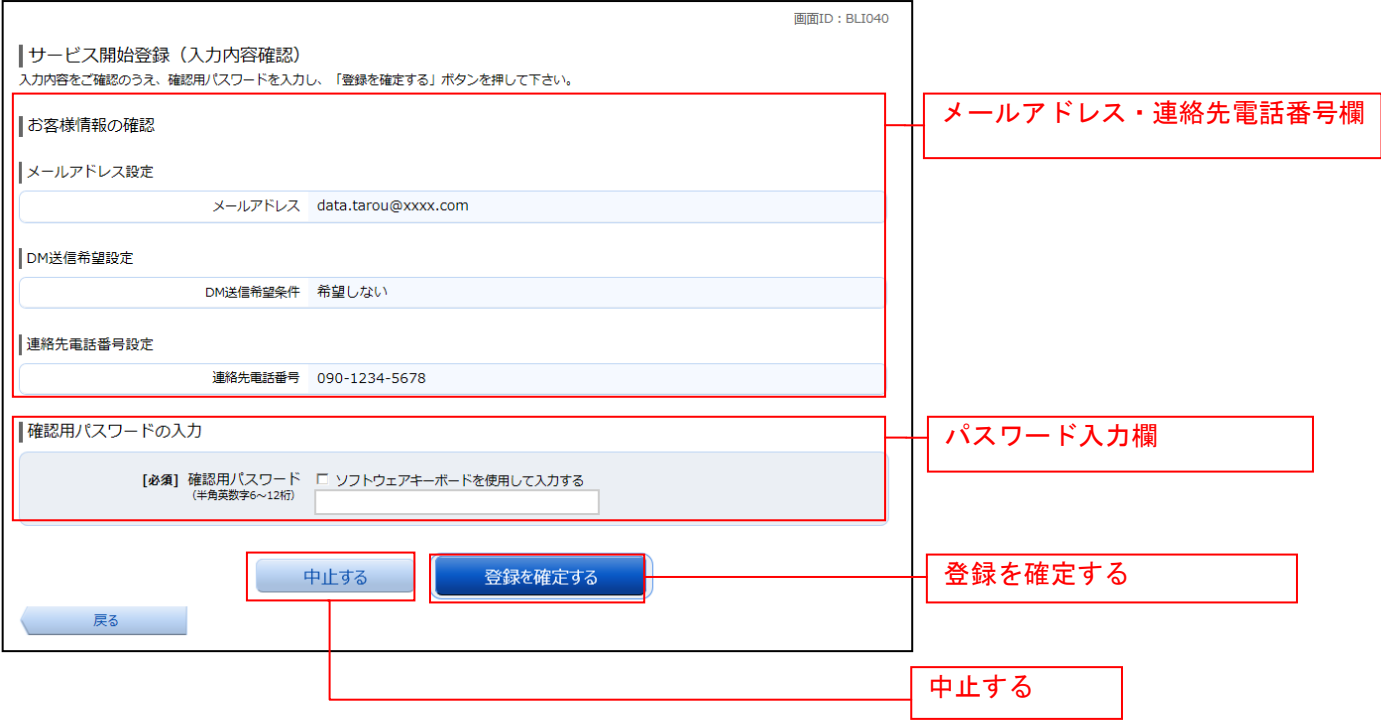

# ■お客様情報登録完了

ログイン(お客様情報登録完了)画面が表示されます。お客様情報欄の内容をご確認ください。 よろしければ、「次へ」ボタンをクリックしてください。トップページへ進みます。

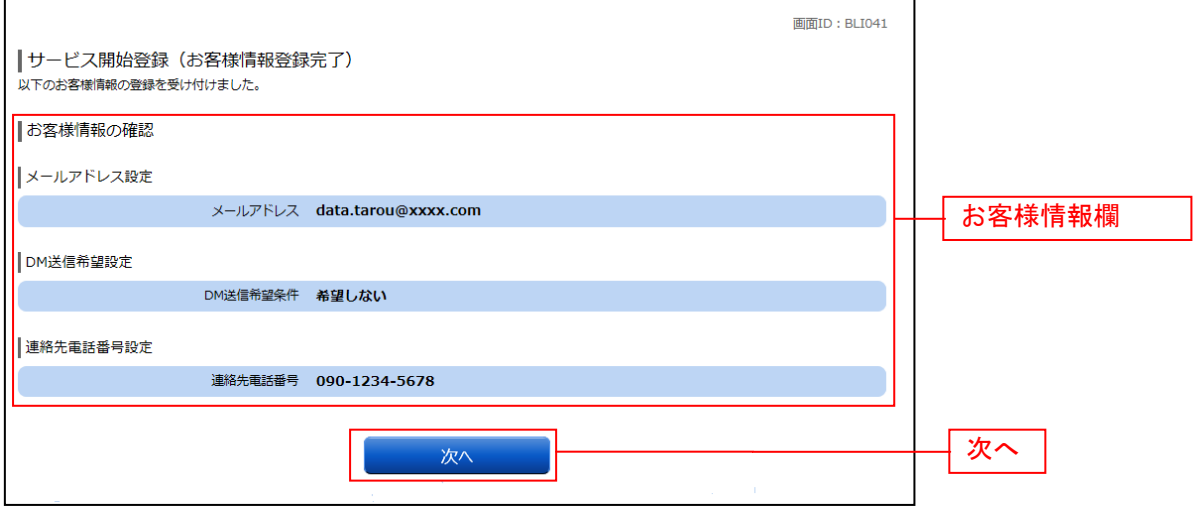

### 通常ログイン時

初回ログイン以降のログインは、以下の手順にて操作してください。

#### ■ 信組ホームページ操作

信組ホームページの「ログイン」ボタンをクリックし、ログイン情報の入力へ進みます。

### ┃ ┃ ログイン情報の入力

#### ログイン画面が表示されます。

ログイン情報欄に「ログインID」、「ログインパスワード」を入力して、「ログイン」ボタンをクリックし、 ワンタイムパスワード入力へ進みます。ワンタイムパスワード〔「トークン発行(ソフトウェアトークン)」 または「メール通知パスワード」)を利用してない方は、トップページへ進みます。

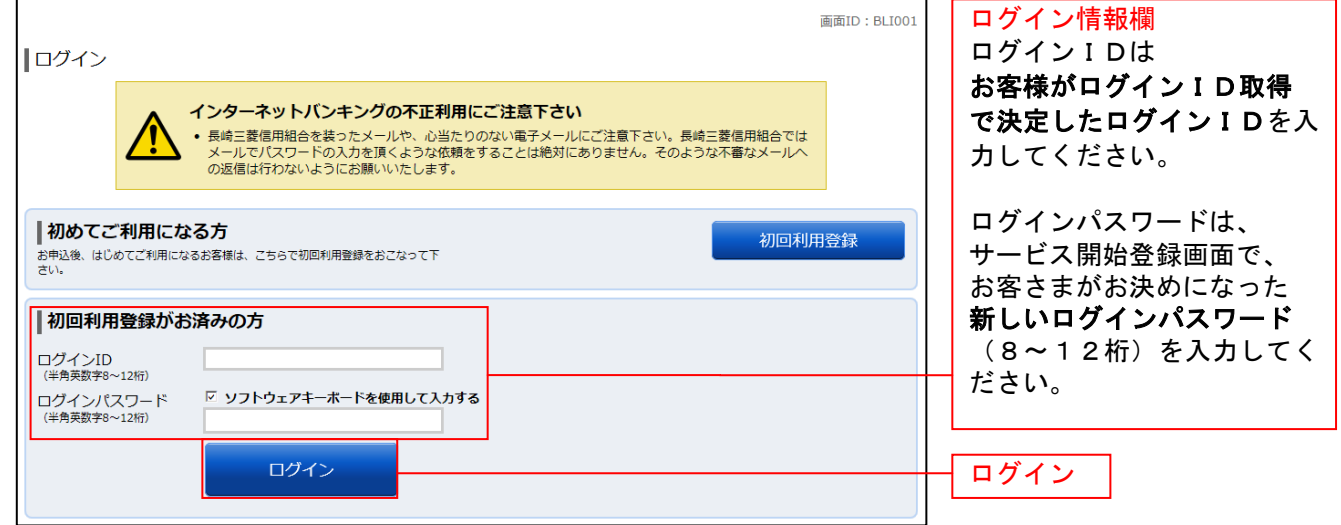

# ワンタイムパスワードの入力

ワンタイムパスワードの入力画面が表示されます。 ワンタイムパスワード欄にワンタイムパスワードを入力して、「次へ」ボタンをクリックします。 変更等ない場合は、トップページへ進みます。

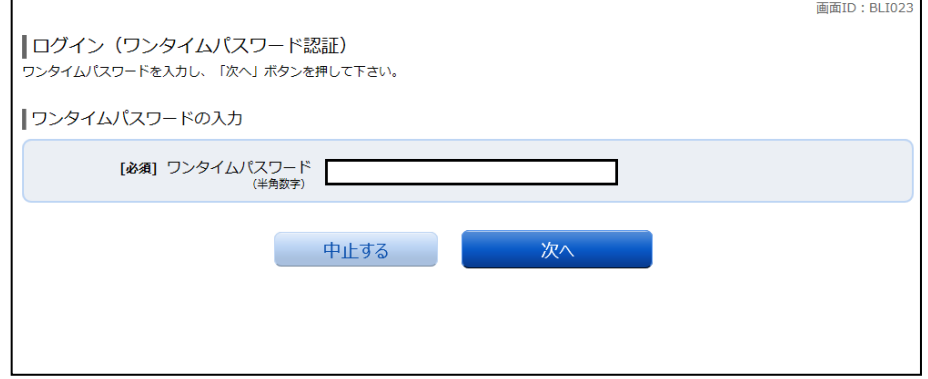

注 ワンタイムパスワードの手続きが完了していることが条件です。

### ■ サービス開始登録パスワード変更

サービス開始登録(パスワード変更)画面が表示されます。現在ログインパスワード欄に現在使用中の「ロ グインパスワード」を入力し、新しいログインパスワード欄に「新しいログインパスワード」、「新しいロ グインパスワード(確認用)」を入力して、「変更を確定する」ボタンをクリックし、パスワード変更へ進み ます。

お客様情報の登録を中止する場合は、「中止する」ボタンをクリックしてください。

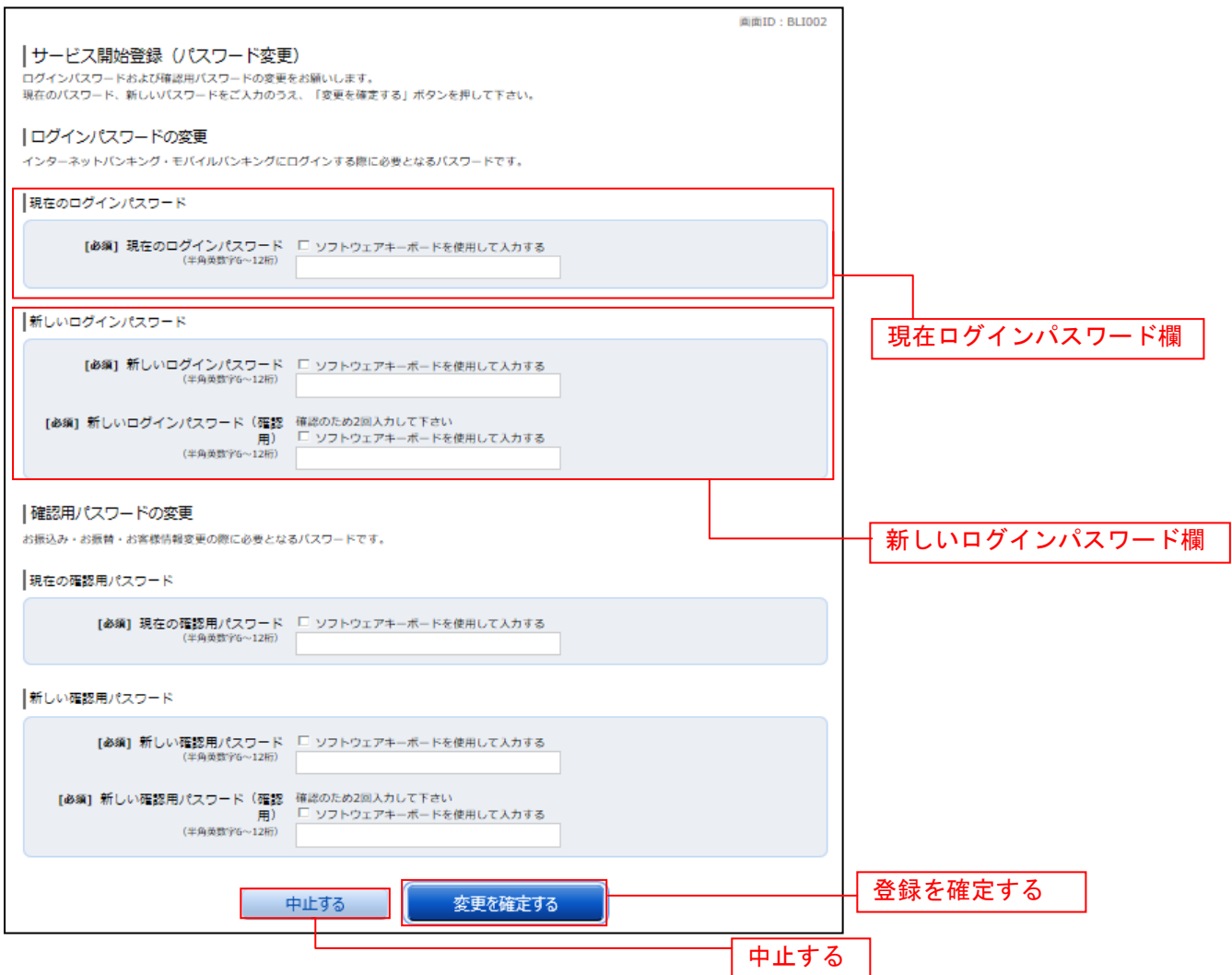

注 当信組によるパスワード閉塞解除後にログインされた場合、表示されます。

### ■ パスワード変更

ログイン(パスワード変更)画面が表示されます。

ログインパスワード欄と確認用パスワード欄の変更要否のラジオボタンを選択してください。

「変更する」を選択した場合、それぞれの入力欄に変更内容を入力して、「変更を確定する」ボタンをクリ ックし、メールアドレス変更へ進みます。

「変更しない」を選択した場合、入力欄への入力は不要です。そのまま「変更を確定する」ボタンをクリ ックし、メールアドレス変更へ進みます。

お客様情報の登録を中止する場合は、「中止する」ボタンをクリックしてください。

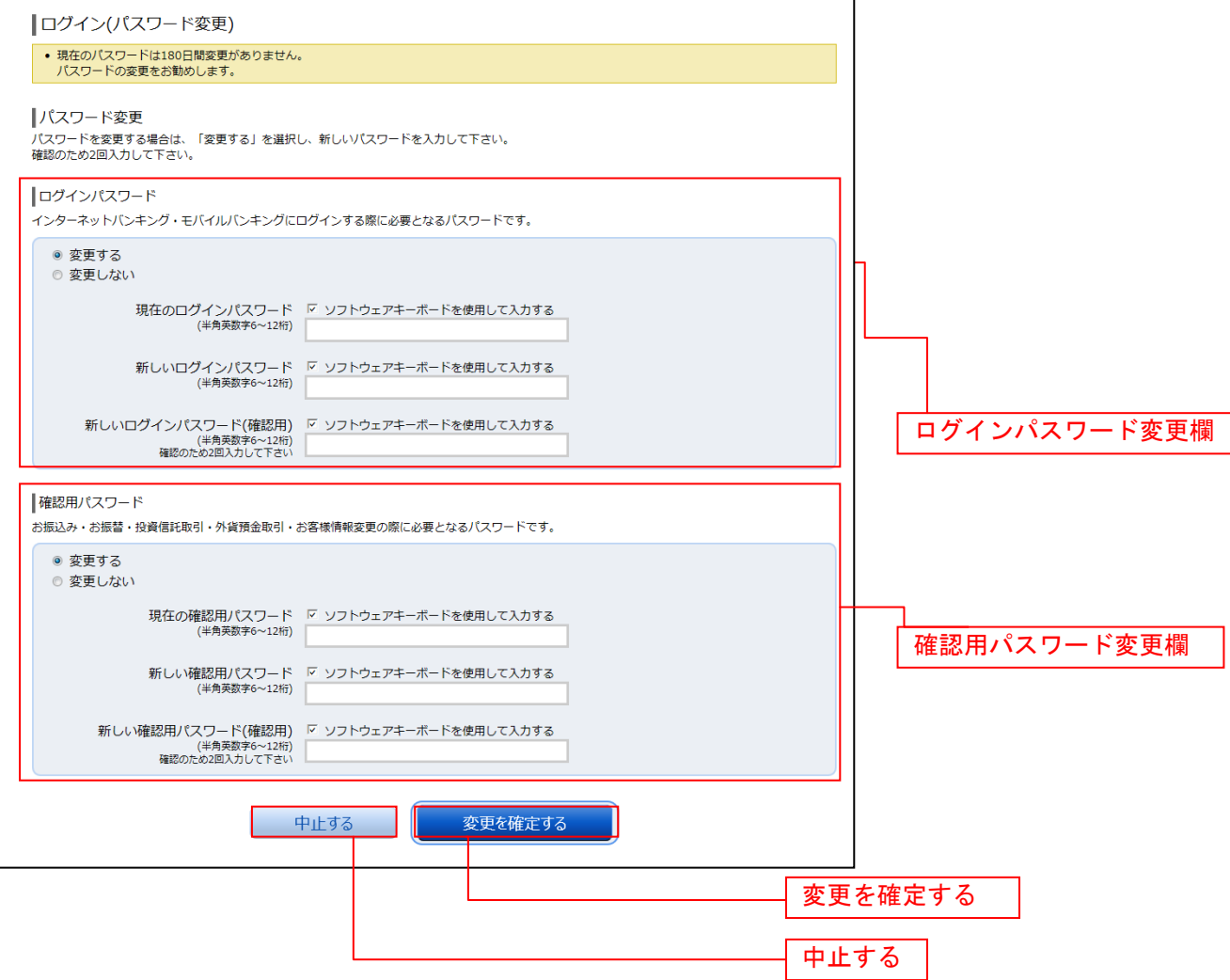

注 ログインパスワード、確認用パスワードが有効期限切れの場合に表示されます。

### メールアドレス変更

ログイン(メールアドレス変更)画面が表示されます。 メールアドレス変更欄の「新しいメールアドレス」、「新しいメールアドレス(確認用)」を入力、「メールア ドレスの変更確認画面へ」ボタンをクリックし、DM送信登録へ進みます。

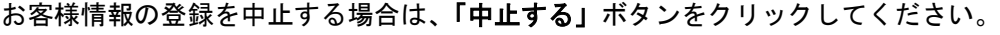

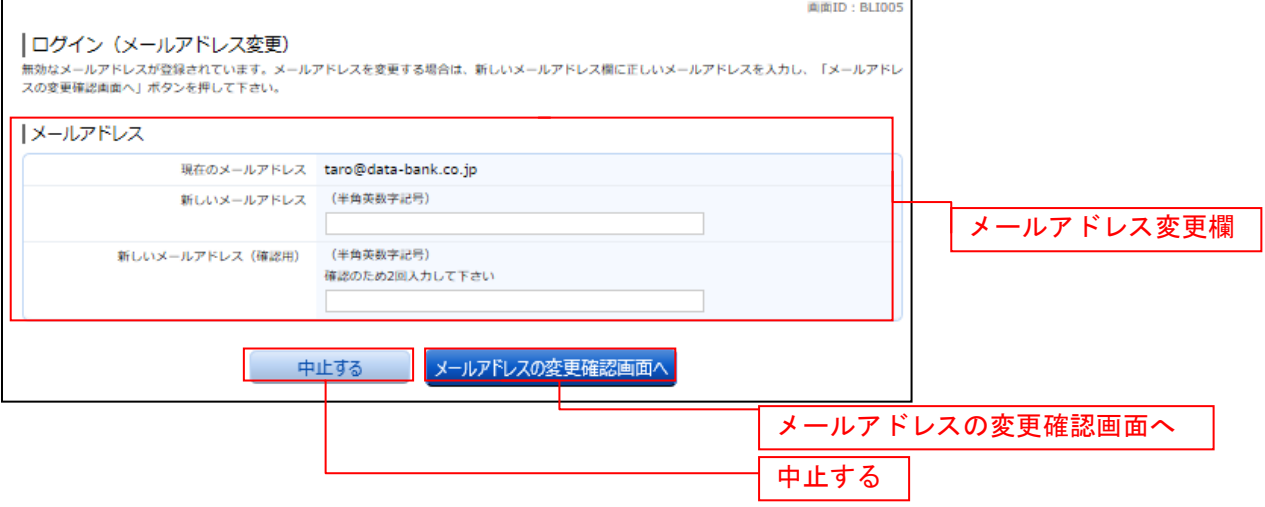

注 お客様が登録されたメールアドレスが利用できない場合などに表示されます。

#### DM送信登録

ログイン(DM送信登録)画面が表示されます。

DM送信希望条件登録欄のDM送信条件のラジオボタンを選択し、パスワード入力欄に「確認用パスワード」 を入力して、「登録を確定する」ボタンをクリックし、連絡先電話番号変更へ進みます。 お客様情報の登録を中止する場合は、「中止する」ボタンをクリックしてください。

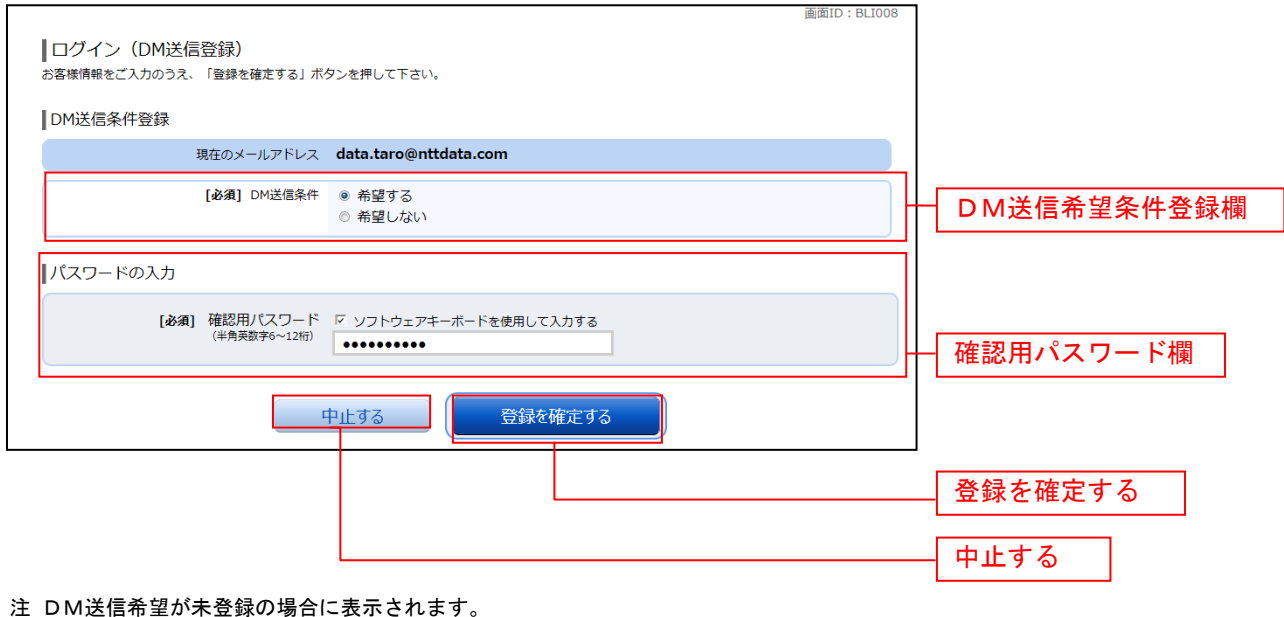

#### ■ 連絡先電話番号変更

ログイン(連絡先電話番号変更)画面が表示されます。 連絡先電話番号変更欄の「新しい連絡先電話番号」を入力し、パスワード入力欄に「確認用パスワード」 を入力して、「変更を確定する」ボタンをクリックし、税金・各種料金の払込み限度額登録へ進みます。 お客様情報の登録を中止する場合は、「中止する」ボタンをクリックしてください。

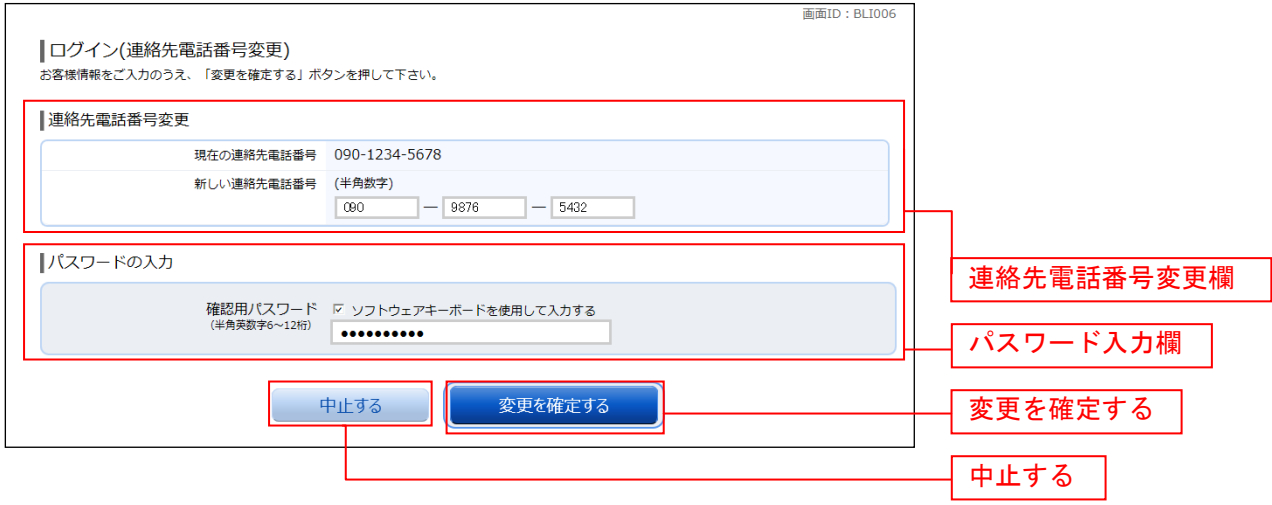

注 連絡先電話番号未登録または無効の場合に表示されます。

### ■ 振込・振替限度額登録

振込・振替限度額登録画面が表示されます。

一日あたりの振込・振替限度額欄の全ての口座に限度額を入力し、パスワード入力欄に「確認用パスワー ド」を入力して、「登録を確定する」ボタンをクリックしてください。

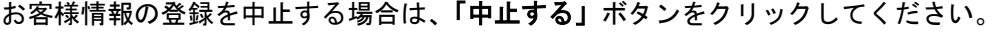

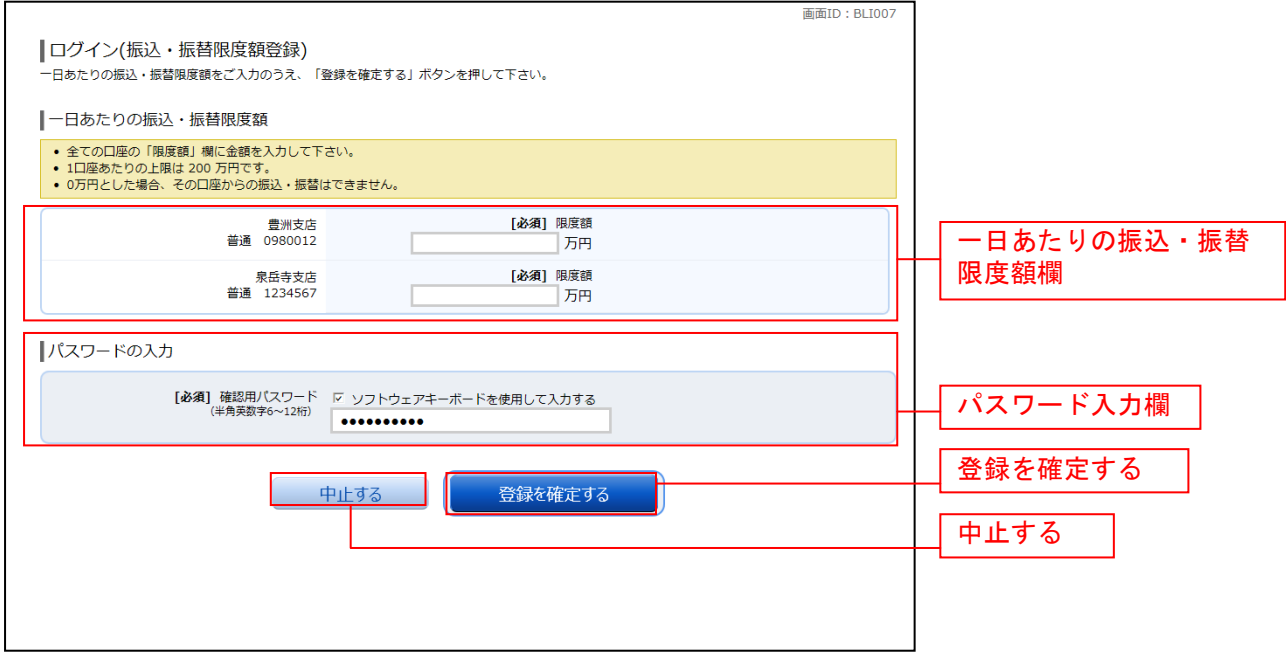

注 振込・振替可能な口座を新たに開設した場合に表示されます。

# トップページ

ログイン後または業務終了後にトップページ画面を表示します。キャンペーンメッセージ、ご利用履歴、 メールアドレス、お知らせ、登録口座情報が含まれます。利用者はボタンをクリックすることにより各業 務を実行することができます。

## グローバルナビゲーション操作

グローバルナビゲーションのホームをクリックし、利用状況を確認へ進みます。

### 利用状況を確認

トップページ画面が表示されます。 対象処理のボタンをクリックしてください。

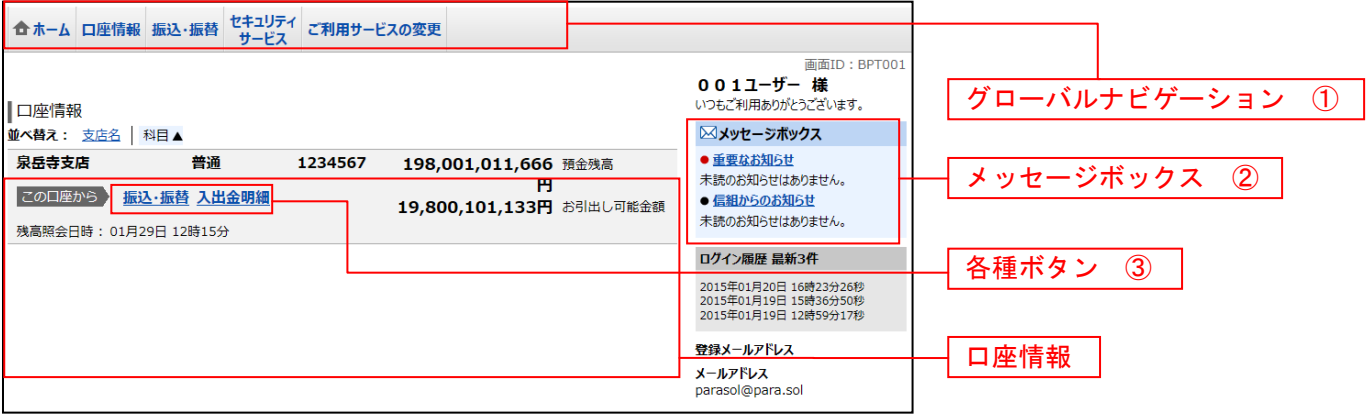

① グローバルナビゲーションメニュー説明

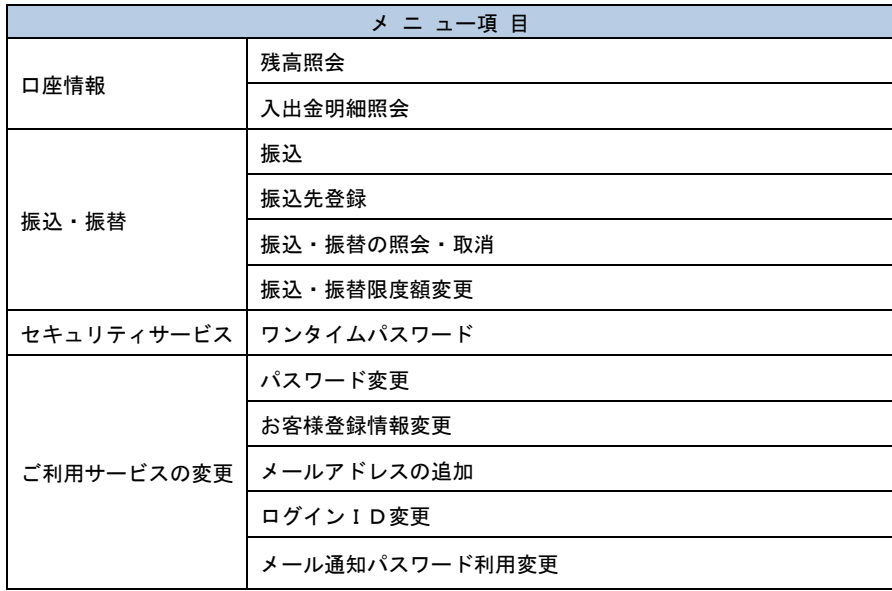

② メッセージボックス説明

「重要なお知らせ」ボタンをクリックした場合は、お知らせ(一覧表示)画面へ進みます。 「信組のお知らせ」ボタンをクリックした場合は、お知らせ(一覧表示)画面へ進みます。

③ 各種ボタン説明

「振込・振替」ボタンをクリックした場合には、振込画面へ進みます。 「入出金明細照会」ボタンをクリックし、サービス時間内の場合、入出金明細照会画面へ進みます。

### お知らせ

信組からお客様宛へのお知らせを表示することができます。 表示される内容は未読・既読を問わず、削除されていない全てのお知らせになります。

### 重要なお知らせ、信組からのお知らせの場合

#### トップページ画面操作

トップページ画面より「重要なお知らせ」、または「信組からのお知らせ」のリンクをクリックし、重要 なお知らせ、または信組からのお知らせを一覧表示へ進みます。

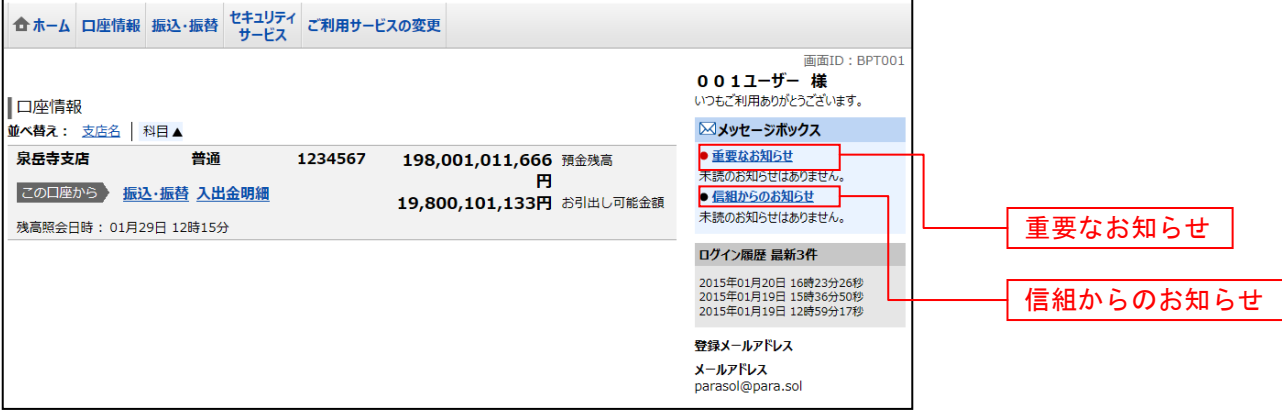

### ■■重要なお知らせ、または信組からのお知らせを一覧表示

お知らせ(一覧表示)画面が表示されます。

「重要なお知らせ」のタブ、または「信組からのお知らせ」のタブを選択することで、一覧を表示するこ とができます。

表示された一覧のお知らせ内容欄の詳細を表示する場合は、「詳細」ボタンをクリックし、お知らせ内容 表示を表示へ進みます。

表示された一覧のお知らせを削除する場合は、「削除」ボタンをクリックすると、お知らせを削除へ進みま す。

トップページへ戻る場合は、「トップページへ」ボタンをクリックしてください。

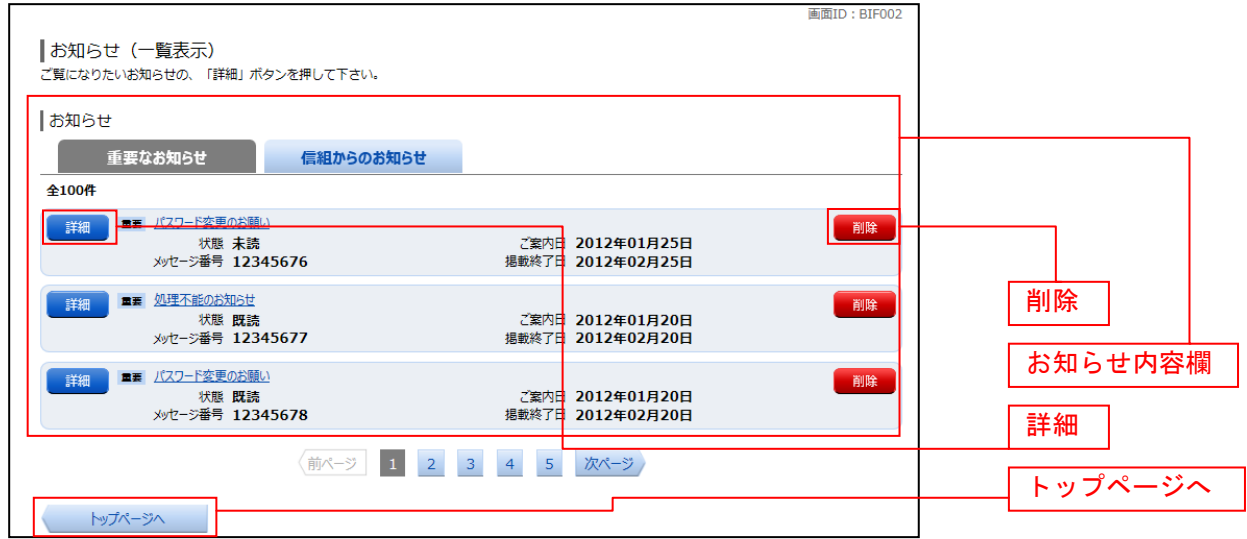

### ■お知らせ内容表示を表示

お知らせ(内容表示)画面が表示されます。 お知らせ内容欄をご確認ください。 表示されているお知らせを削除する場合は、「お知らせ削除確認へ」ボタンをクリックし、お知らせを削除 へ進みます。

お知らせ(一覧表示)画面へ戻る場合は、「お知らせ一覧へ」ボタンをクリックしてください。

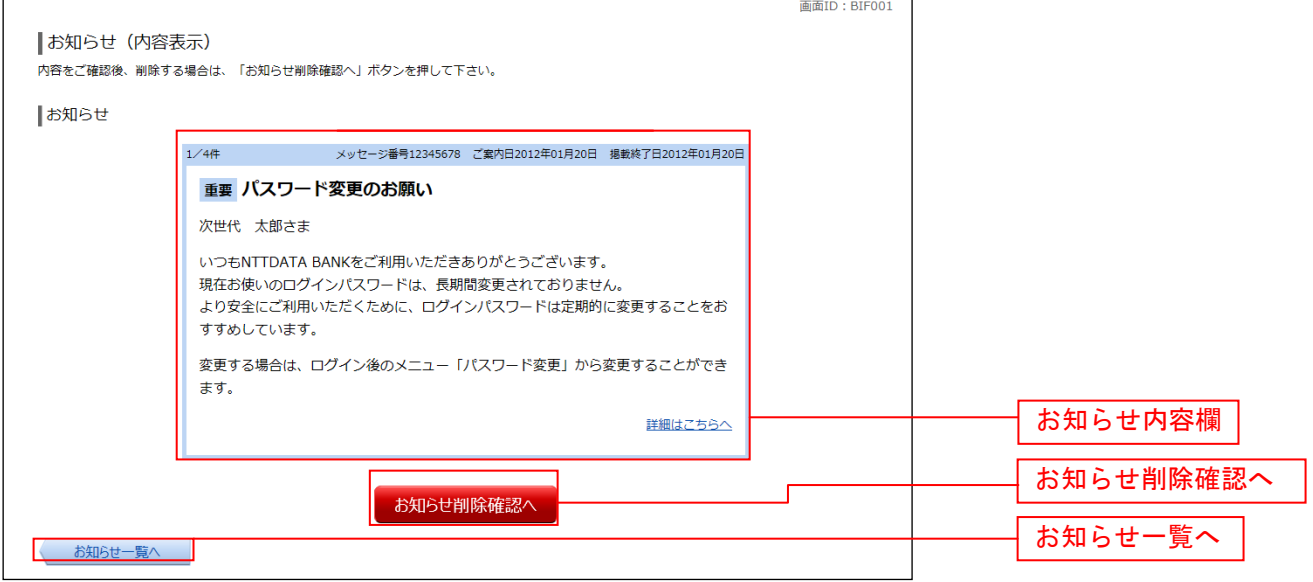

## ■ お知らせを削除

お知らせ(削除)画面が表示されます。 。<br>お知らせ内容欄をご確認のうえ、よろしければ**「削除を確定する」**ボタンをクリックしてください。 お知らせ(一覧表示)画面へ戻る場合は、「お知らせ一覧へ」ボタンをクリックしてください。

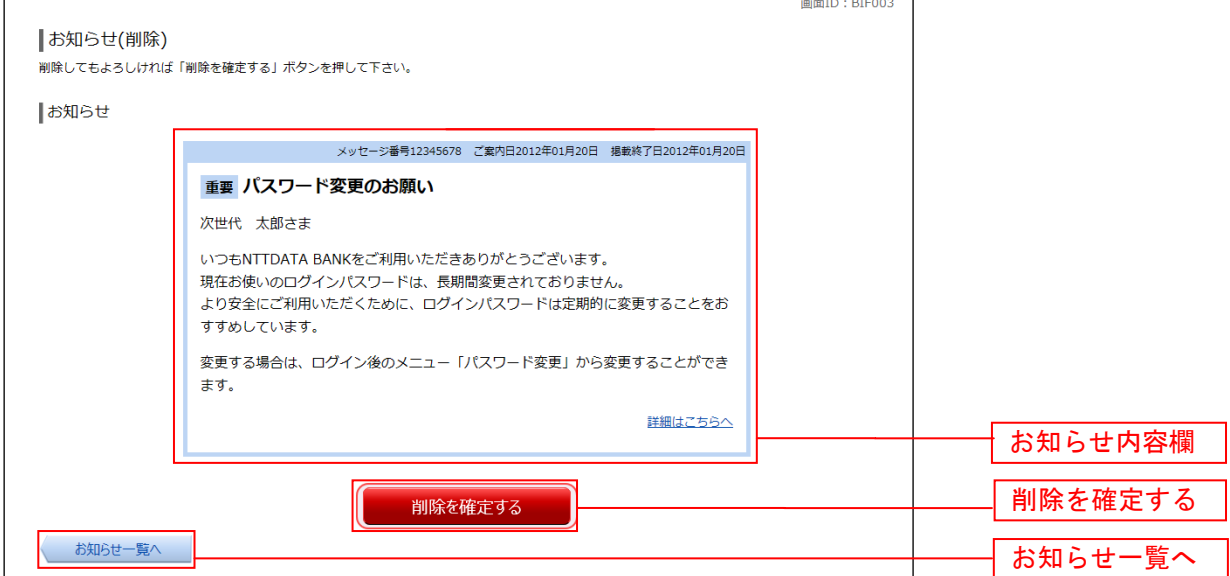